## The Bat!

## Пример настройки клиента The Bat!

Запустите The Bat! на Вашем компьютере. В верхнем меню программы выберите пункт «Ящик» → «Новый почтовый ящик». В появившемся окне введите свои данные: ФИО, Ваш адрес электронной почты [@nsu.ru](http://nsu.ru), пароль от этой почты, и протокол «IMAP или POP» в соответствующие окна. Проверьте, что все данные введены правильно и нажмите на кнопку «Далее»:

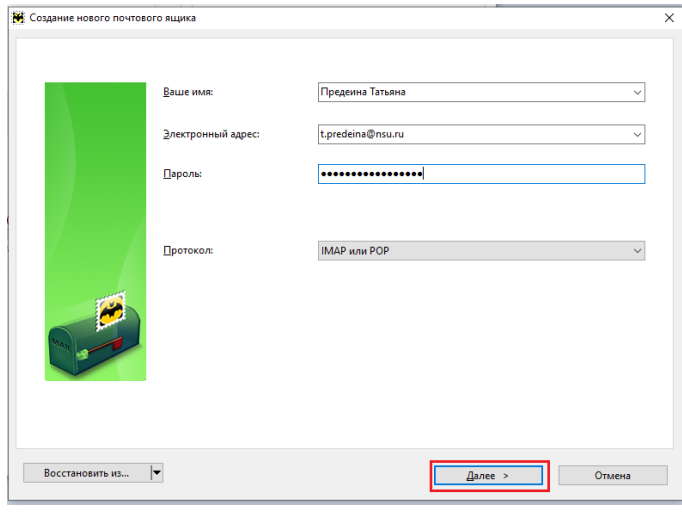

• Введите Ваши данные: адрес сервера [mail.nsu.ru](http://mail.nsu.ru), адрес Вашей электронной почты @[nsu.ru](http://nsu.ru) и пароль от неё. Следуйте примеру ниже:

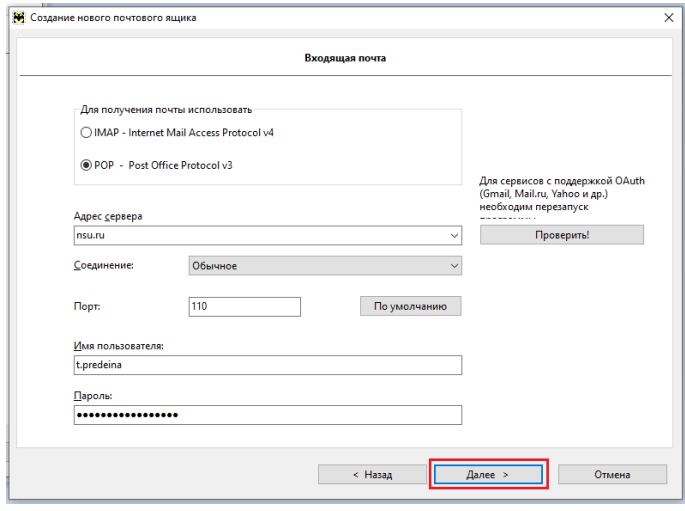

Далее нужно снова выбрать адрес сервера [mail.nsu.ru](http://mail.nsu.ru) и соединение TLS, после чего нажать кнопку «Проверить». Если вся информация введена/выбрана правильно, нажмите на кнопку "Далее":

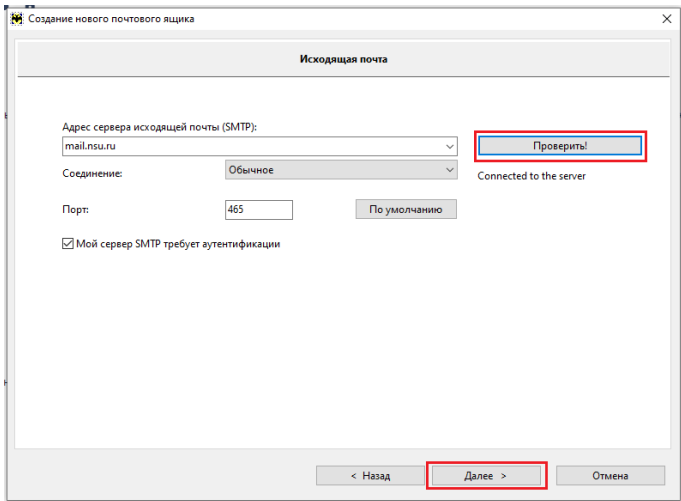

Последний пункт создания новой учётной записи в The Bat! - нужно только нажать «Готово»:

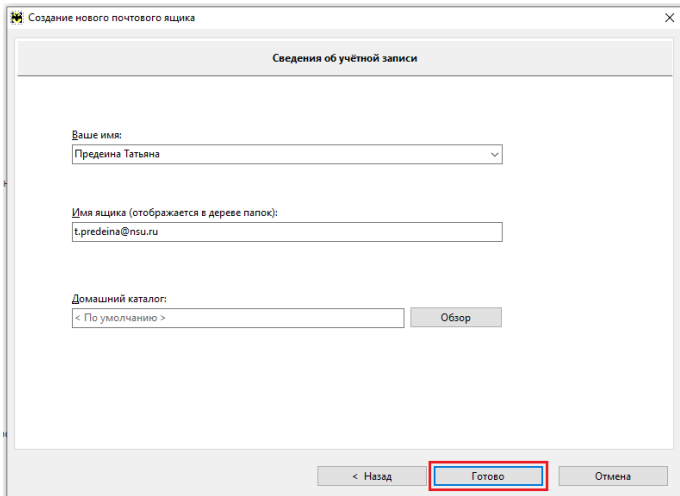